# 广东省安全生产委员会办公室文件 广东省应急管理厅

粤安办〔2022〕203 号

## 广东省安全生产委员会办公室 广东省应急管理厅 关于组织填报企业安全生产三级责任人、 "两电一容"人员信息 有关事项的通知

各地级以上市安委会,省安委会有关成员单位,省政数局:

为贯彻落实省委常委会会议、省政府常务会议工作部署,全力 抓好落实企业安全生产三级责任人责任、"两电一容"整治专项行 动,省安委办、省应急管理厅会同省政数局、省市场监管局等部门 建立了全省企业安全生产三级责任人、"两电一容"人员信息管理系 统。现就组织信息填报工作通知如下:

一、高度重视,全力统筹推进信息填报工作

落实企业安全生产三级责任人责任、"两电一容"整治专项行动

 $-1 -$ 

是省领导亲自点题的重要工作,信息填报是专项行动的基础性工 作。各地安委会(特别是本次填报工作任务较重的广州、深圳、佛 山、东莞等地)要高度重视,把组织填报工作作为近期安全生产的 重点任务之一,全力以赴统筹推进。各企业是本次安全生产三级 责任人、**"**两电一容**"**人员信息填报的主体,各级安委会要精心组 织、全力督促辖区内企业完成填报。企业需录入两类信息内容:**1.** 企业安全生产三级责任人,即企业主要负责人(第一级)、车间 级负责人(第二级)、班组级负责人(第三级)。企业各级生产 经营单元(如 XX 工厂、XX 车间、XX 班组、XX 项目、XX 团 队等)的主要负责人是本单元安全生产工作的第一责任人。**2.**企 业**"**两电一容**"**人员,即与本企业单位存在劳动合同关系、或其它 非临时性劳务关系的电工、电焊工、压力容器操作工,属于特种 作业人员。

### 二、迅速行动,严格按时间节点推进填报任务

省安委办将按照"先规上、后规下""先重点、后其他"等原则, 点对点向各地市安委会提供《重点填报企业名单》(名单获取方 式见附件 1)。各地市安委会要对照企业名单,明确组织企业填 报的任务分配,层层划定、压实县区级、乡镇级等安委会组织、 督促企业完成填报的工作责任,分区包干、限时完成。第一批重 点填报企业(全省共约 17 万家,市均约 8 千家)要在 **2022** 年 **12** 月 **31** 日前(元旦节前)至少完成 40%的填报进度,并在 **2023** 年 **1** 月 **20** 日前(农历春节前)完成全部填报。企业填报途径有: **1."**粤商通**"APP** - 服务 - 安全生产 - 企业安全生产三级责任

人;**2."**一键通**"APP** - 工作台 - 三级责任人。企业可选择任一途 径完成信息填报(具体操作指引见附件 2)。

三、强化督促,确保填报工作按时按质完成

省安委办将通过系统后台数据实时统计各地组织填报进度, 对进展缓慢、或未按要求完成任务的地区予以全省通报。各地市 安委会要认真研究填报要求、流程和操作指引(见附件 1、2), 精心组织、挂图作战,对填报工作不力的,要采取果断督促措施, 确保按时按质完成任务。省安委会各有关成员单位也要依职责积极 引导本系统各级部门、主管行业领域企业支持配合相关工作。

附件:1.政府部门组织填报流程

2-1.企业填报操作指引("粤商通"APP 版) 2-2.企业填报操作指引("一键通"APP 版)

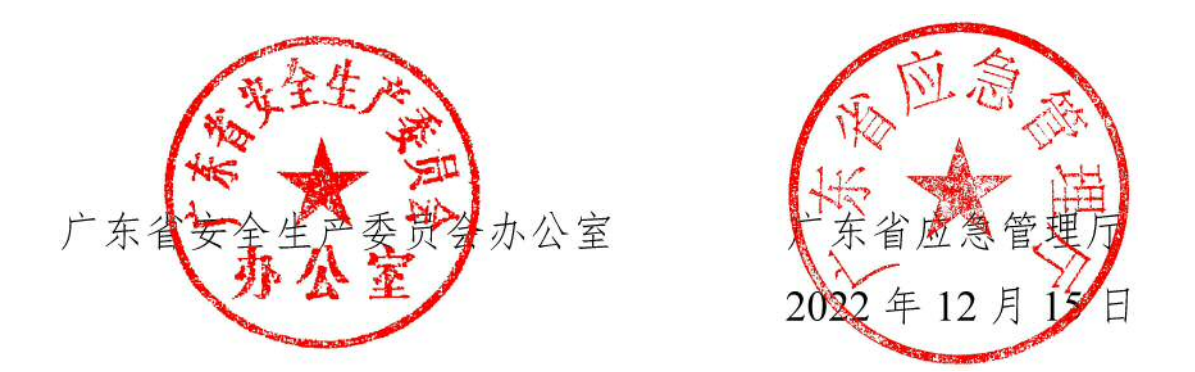

(省安委办联系人:陈泽彬,联系电话:020-83135710;技 术支持热线:**18818401760**。)

附件 1

## 政府部门组织填报流程

一、获取企业名单

1.各地级以上市安委会安排 **1** 名相对固定的具体工作联络员, 负责与省安委办进行填报工作协调对接。

2.由各地市联络员通过"粤政易-省政府-省应急管理厅-综合协 调处-陈泽彬"处"点对点"获取本市《重点填报企业名单》(第一批)。

3.保密要求: 《重点填报企业名单》仅供本项填报工作使用, 禁止随意扩大知悉范围,不得外传其他无关地市、县区、乡镇,不 得外传其他无关人员。名单一律通过"粤 政易"或其它政府内网"点对点"传送。

二、分配填报任务

1.建议各地级以上市安委会将本市《重点填报企业名单》按行 政区划拆分为多个子名单, "点对点"层层分配给各县区级、乡 镇级等安委会,分区包干,组织、督促企业填报。

2.建议各级安委会在组织具体填报工作中,要注重发挥各有关 行业主管部门作用,果断动员必要力量组织、督促各行业重点企业 按时完成填报。

3.每确认完成填报一个企业,均需在《重点填报企业名单》中 勾选**"**已填报**"**、并完善该企业安全生产事务的联系人(建议同时 是企业本次填报工作的联系人)有关信息。**2023** 年 **1** 月底填报完

### 成后,上述名单将层层汇总收回至省安委办。

### 三、填报注意事项

1.企业安全生产三级责任人和"两电一容"人员信息均需由企 业安排人员使用"粤商通"APP 或"一键通"APP,登陆企业账号进行 填报, 各级政府部门无法代替企业操作, 请认真熟悉《企业单位 填报操作指引》,做好督促、指导工作。

2.据了解,**"**粤商通**"APP**(省市场监管局、政务服务数据管理 局等主管)已有约 1300 万企业主体基本信息,企业用户群体较广。 "一键通"APP(省应急管理厅主管)用户活跃度较高。各地可根据 企业实际应用情况,引导企业选择任一 APP 完成填报。

3."企业三级责任人"中,第一级"企业实际主要负责人"是必填 项。第二级"车间级负责人"和第三级"班组级负责人",以及电工、 电焊工、压力容器操作工,要求企业根据实际情况应录尽录。

4.一些企业可能不止划分为三级生产经营单元,各级生产经营 单元也不一定称为**"**车间**""**班组**"**,可由企业根据自身实际,自行 选定第二级、第三级生产经营单元(如 **XX** 工厂、**XX** 流水线、**XX** 项目、**XX** 团队等等)进行填报。

5.企业应填报的"两电一容"人员为:与本单位存在劳动合同关 系、或其它非临时性(**3** 个月以上)劳务关系的电工、电焊工、压 力容器操作工。

四、填报问题反馈

1.技术支持热线:18818401760。

2.省安委办、技术服务团队组建了"粤政易"工作群,请各级安

 $-5-$ 

委会具体工作人员扫码进群,有关问题及时反馈交流。

### "粤政易"工作群二维码:

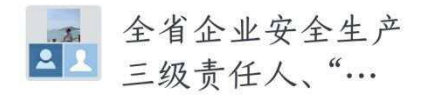

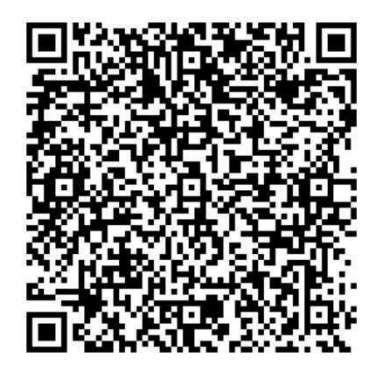

该二维码在7天内(12月23日前)有效 重新进入,将更新二维码

## 企业安全生产三级责任人(含"两电一容"人员)

## 企业填报操作指引

("粤商通"APP 版)

2022 年 12 月

 $-7 -$ 

## 目录

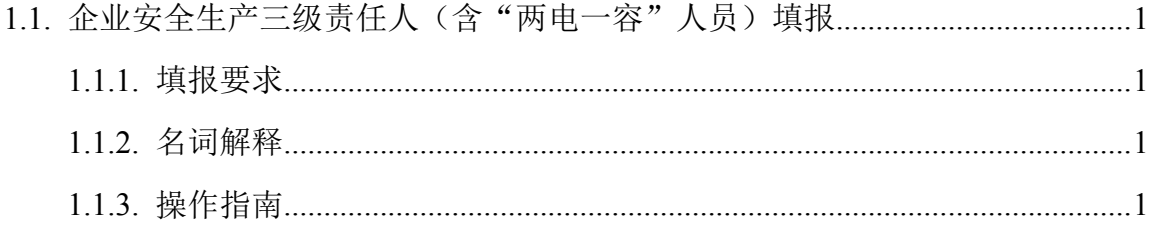

### **1.1.**企业安全生产三级责任人(含"两电一容"人员)填报

### **1.1.1.** 填报要求

为落实我省安全生产"6+1"重点工作部署,推进落实企业(安全生产)三级责任人 责任专项行动、"两电一容"整治专项行动等工作,按照"先规上、后规下""先重点, 后其他"等原则,有关企业需完成本单位安全生产三级责任人、"两电一容"人员等信 息录入。

### **1.1.2.** 名词解释

(1)"企业安全生产三级责任人"指:企业主要负责人(第一级)、车间级负责 人(第二级)、班组级负责人(第三级)。各级生产经营单元(如 XX 工厂、XX 流水线、 XX 项目、XX 团队等等)的主要负责人是本单元安全生产工作的第一责任人。

注:一些企业可能不止划分为三级生产经营单元,各级生产经营单元也不一定称为 "车间""班组",可由企业根据自身实际,自行选定第二级、第三级生产经营单元(如 XX 工厂、XX 流水线、XX 项目、XX 团队等等)进行填报。

(2)"两电一容"人员指:电工、电焊工、压力容器操作工,属于特种作业人员。 企业需填写与本单位存在劳动合同关系、或其它非临时性(3 个月以上)劳务关系的"两 电一容"人员信息。

### **1.1.3.** 操作指南

1、用户下载并讲入"粤商通 APP-服务-安全生产-企业安全生产三级责任人填报", 点击"企业安全生产三级责任人填报"应用,显示如下页面:

第 1页

 $-9-$ 

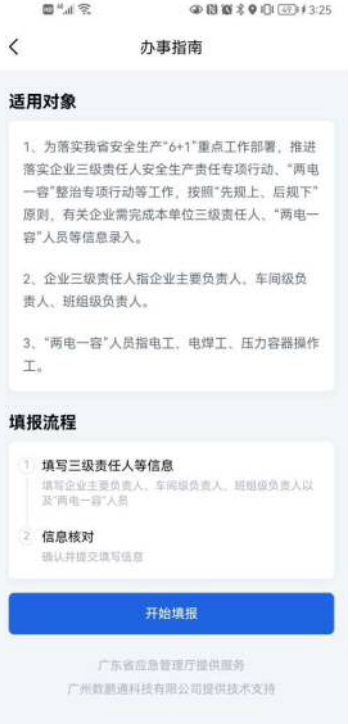

2、 点击办事指南的"开始填报",如果用户未登录会有以下提示,先按照提示进 行登录验证。(如果用户已经登录,请忽略此步)

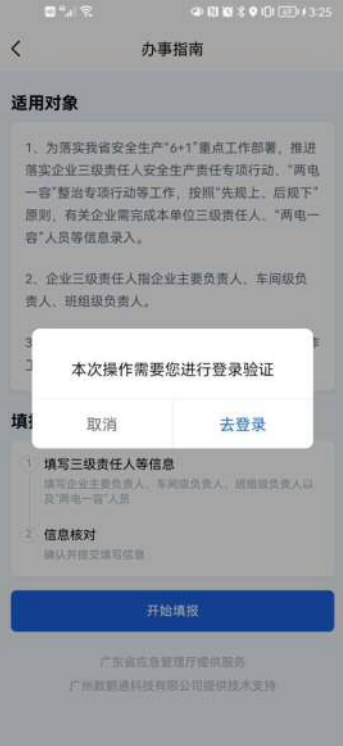

(1)如果是个人账号登录填报,可以选择人脸识别登录,按照指引完成验证,核验成 功后,点击返回粤商通。

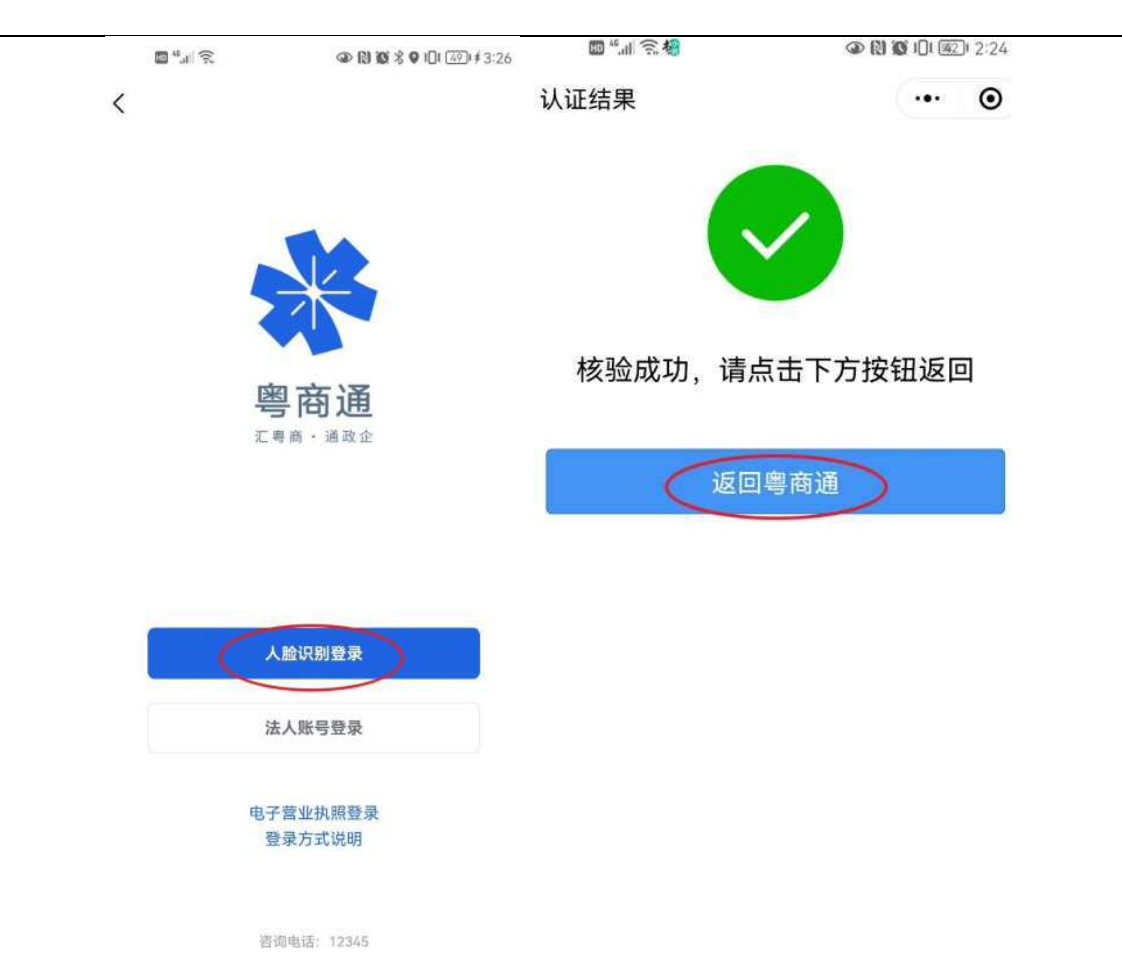

(2)如果是法人账号登录,可以选择法人账号登录,按照指引填写法人账号、登录密 码等信息,登录成功后返回办事指南页面再继续操作。

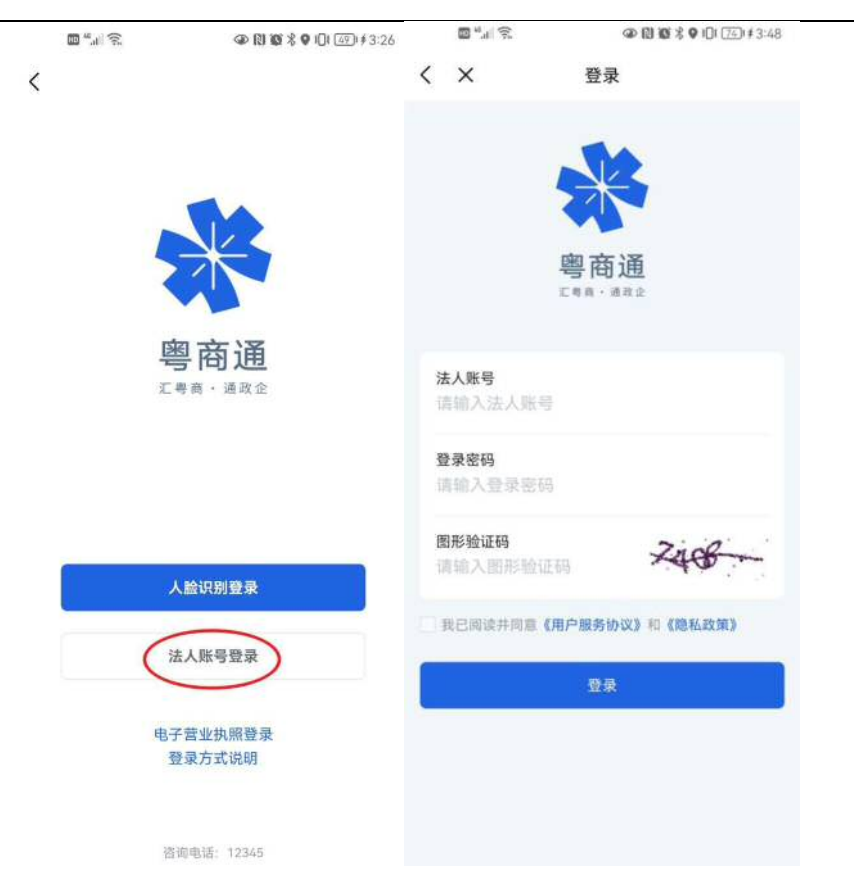

3、点击办事指南的"开始填报",如果用户未选择办事企业,会有以下提示,按 照提示去选择企业。(如果用户已经选择办事企业,请忽略此步)

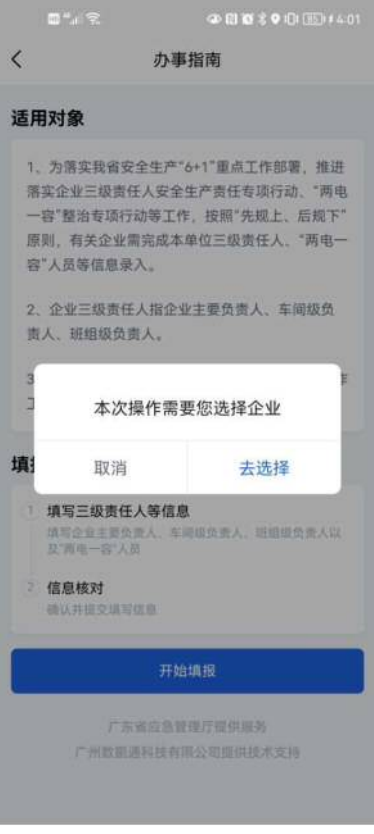

(1)如果登录的用户没有绑定企业,点击立即添加去添加企业/机构,可以新增法人账 号或者关联已有法人账号去绑定企业。

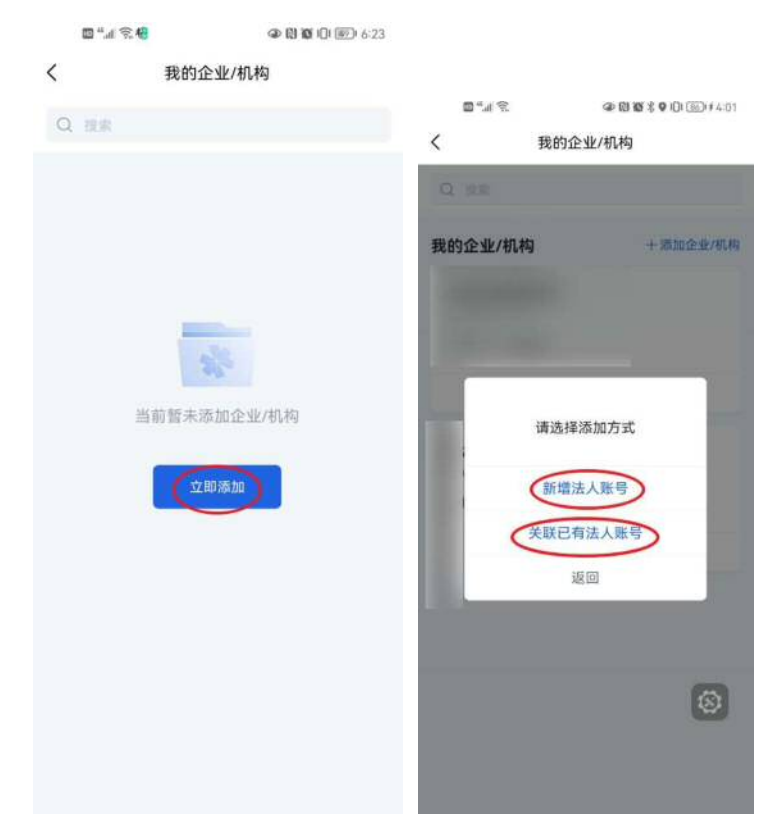

(2)如果登录的用户已经绑定企业,选择当前办事的企业,点击选择办事,显示当前 办事后,点击左上角返回到办事指南页面再继续操作。

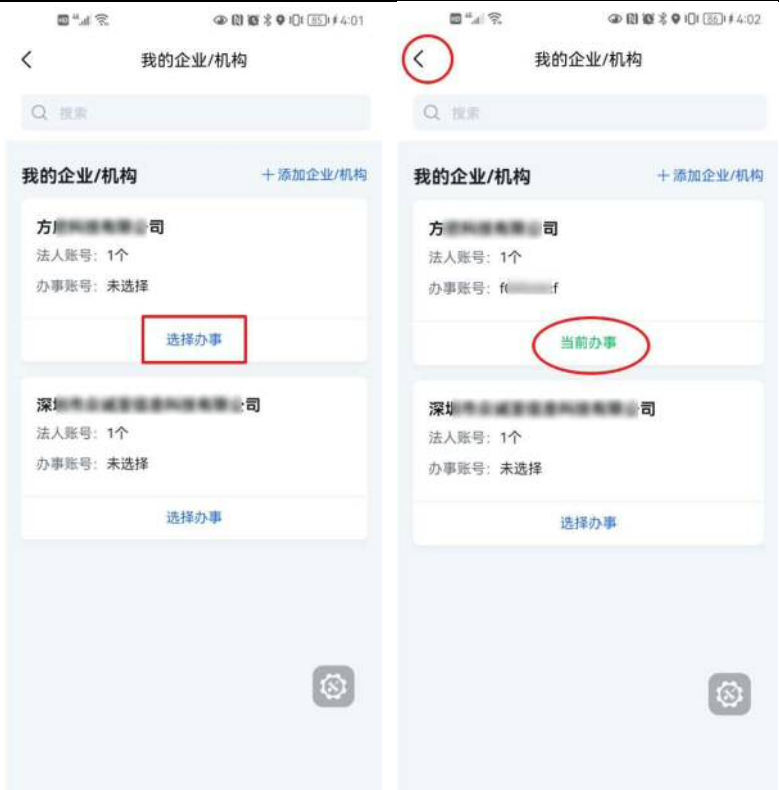

4、 点击办事指南的"开始填报",如果企业账号未认证,会有以下提示,按照提 示去认证企业。点击去认证,跳转到账号信息页面,点击去认证,按照指引进行企业认 证。(如果企业账号已认证,请忽略此步)

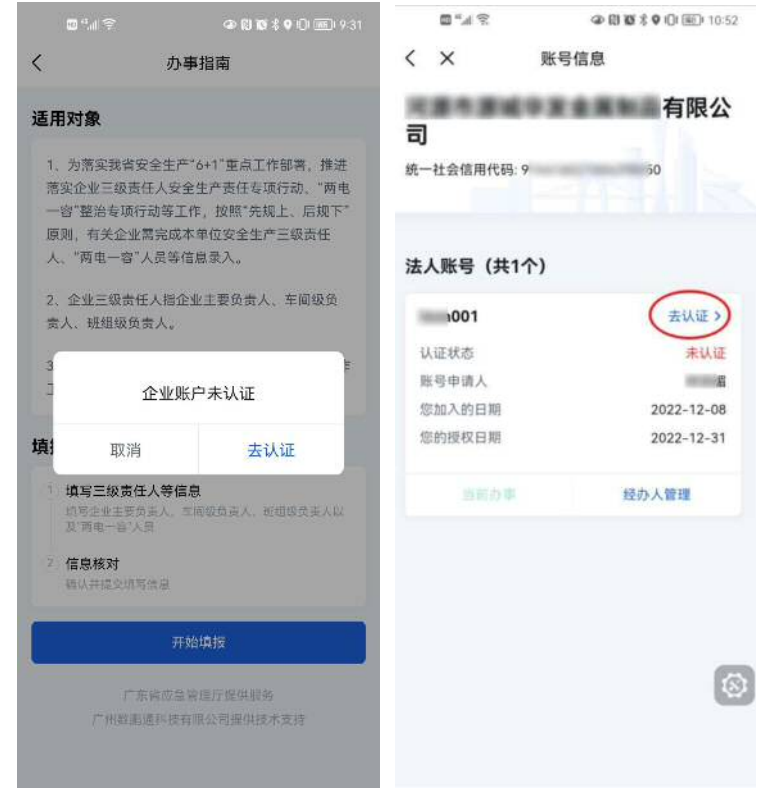

第 6页 5、 点击办事指南的"开始填报",身份认证通过后,可以进入到企业安全生产三 级责任人填报页面。页面上端默认展示企业信息和法人信息,请企业根据实际情况填写

### 完整本单位安全生产三级责任人、"两电一容"人员等数据。

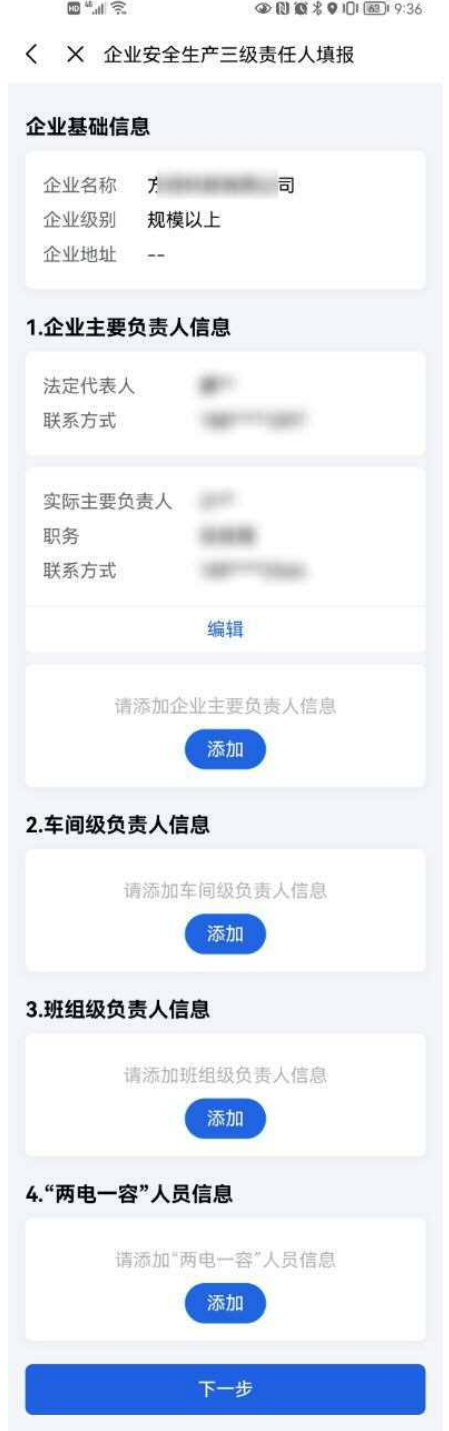

6、 企业主要负责人信息模块中"企业实际主要负责人"是必填项,点击编辑按钮, 填写完整企业实际主要负责人信息,点击保存即可成功保存企业实际主要负责人信息。

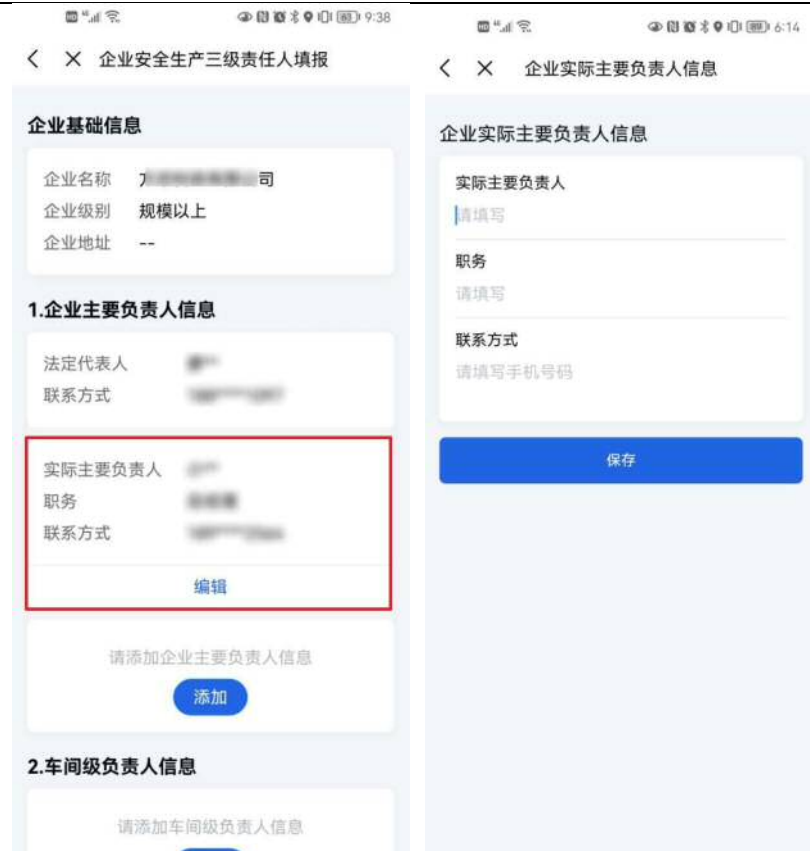

支持新增企业实际主要负责人信息。点击添加,填写完整企业实际主要负责人信息 后,点击保存即可成功保存企业实际主要负责人信息。支持添加多个企业实际主要负责 人。

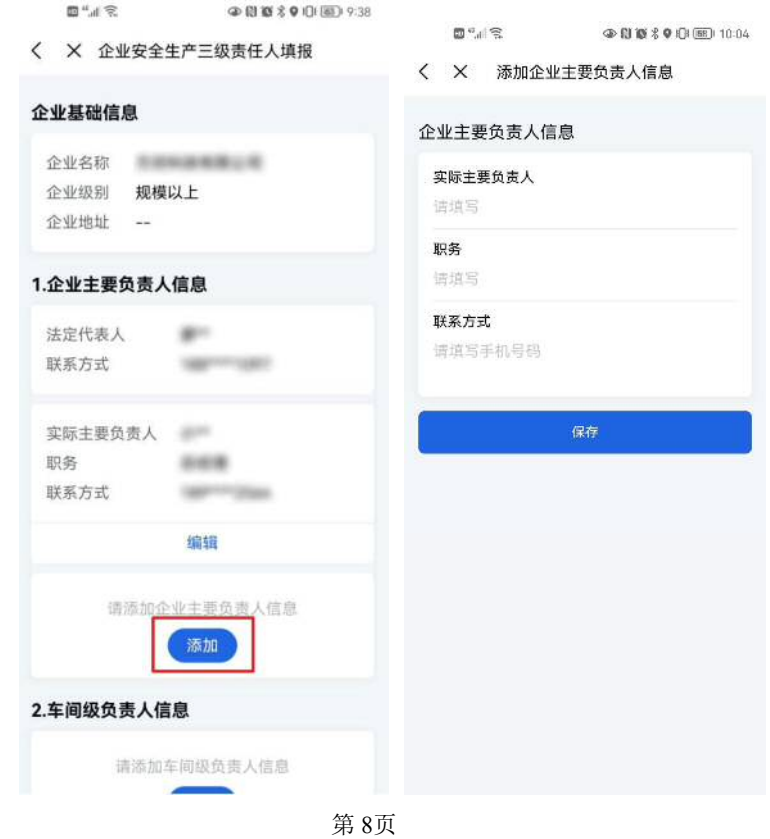

支持编辑和删除企业负责人信息。

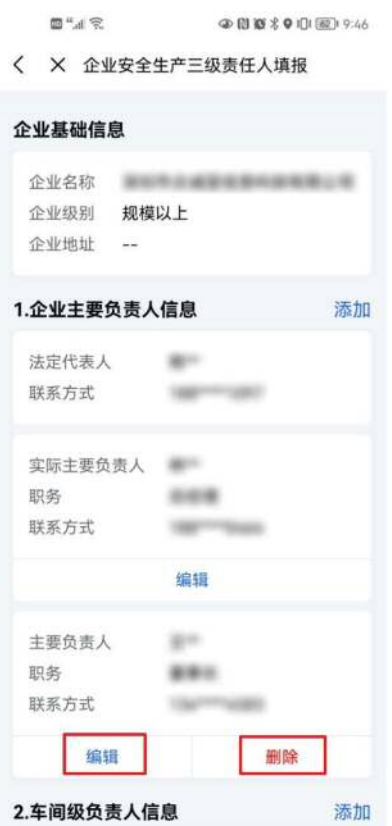

7、 可以在车间级负责人信息模块新增车间级负责人信息,点击添加,填写完整车 间级负责人信息,点击保存即可成功保存车间级负责人信息。支持添加多个车间级负责 人信息。

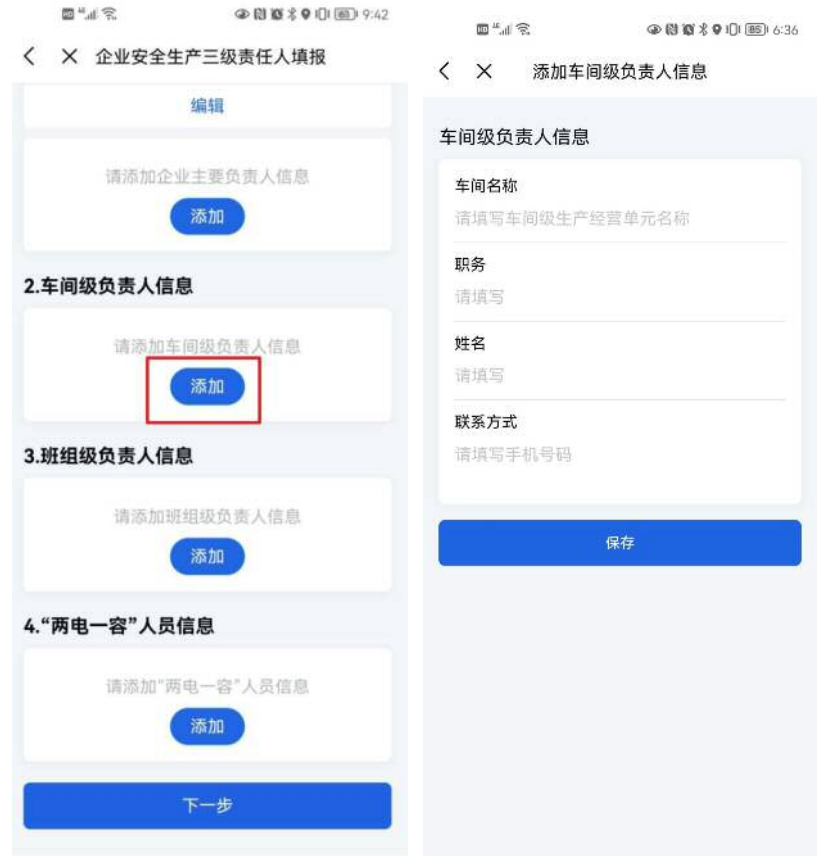

支持编辑和删除车间级负责人信息。

 $\mathbb{D}^{\mu}$ al  $\mathbb{R}$ ● 图 百 米 ● 旧 图 9:48

2.车间级负责人信息 添加 车间名称  $-88$  $16$ 职务 姓名  $\mathbf{g}$ 联系方式 saymons 编辑 删除 车间名称 三米米 职务  $486$  $\mathbb{R}^{n}$ 姓名 联系方式 **CANTINGS** 删除 编辑 车间名称 198 职务  $88$  $\mathbf{H}^{(n)}$ 姓名 联系方式 **Germany** 编辑 删除 车间名称 四车间 职务 主任  $\bar{m}$  as  $\overline{\phantom{a}}$  . . 第10页

< X 企业安全生产三级责任人填报

8、 可以在班组级负责人信息模块新增班组级负责人信息,点击添加,填写完整班 组级负责人信息,点击保存即可成功保存班组级负责人信息。支持添加多个班组级负责 人信息。

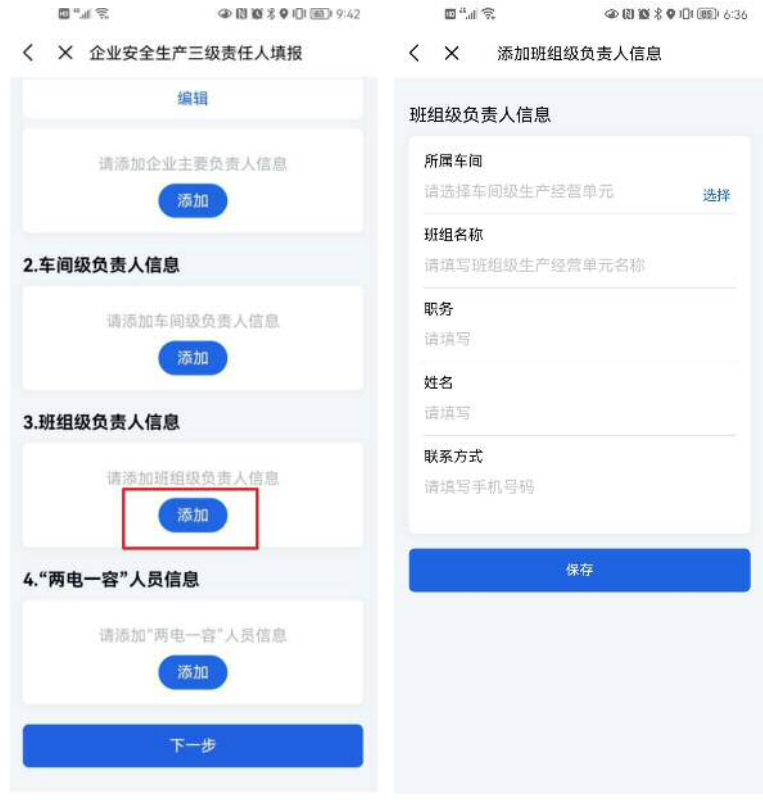

支持编辑和删除班组级负责人信息。

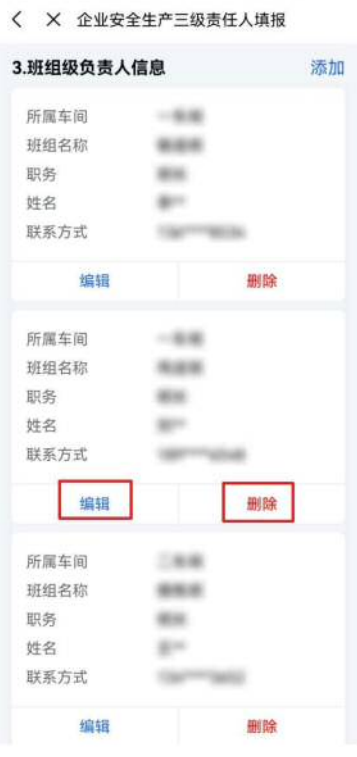

 $\begin{array}{lll} \hbox{\rlap{$\sqcap$}$}\mathfrak{m}^4 \mathfrak{m} \,\,\widehat{\otimes}\, & & \\\hbox{\rlap{$\leadsto$}} & & \hbox{\rlap{$\leadsto$}} & \hbox{\rlap{$\leadsto$}} & \hbox{\rlap{$\leadsto$}} & \hbox{\rlap{$\leadsto$}} & \hbox{\rlap{$\leadsto$}} & \hbox{\rlap{$\leadsto$}} & \hbox{\rlap{$\leadsto$}} & \hbox{\rlap{$\leadsto$}} & \hbox{\rlap{$\leadsto$}} & \hbox{\rlap{$\leadsto$}} & \hbox{\rlap{$\leadsto$}} & \hbox{\rlap{$\leadsto$}} & \$ 

第 11页

9、可以在"两电一容"人员信息模块新增"两电一容"人员信息,点击添加,填 写完整"两电一容"人员信息,点击保存即可成功保存"两电一容"人员信息。支持添 加多个"两电一容"人员信息。

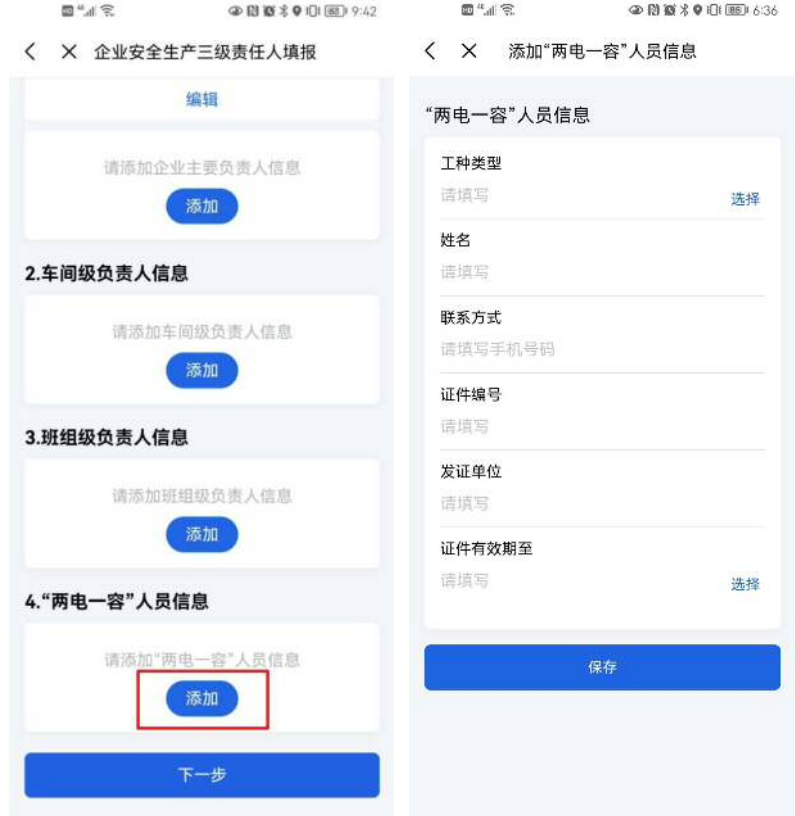

支持编辑和删除"两电一容"人员信息。

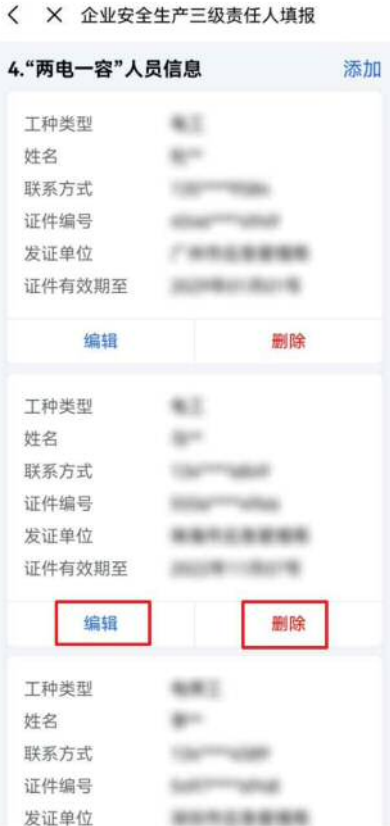

 $\mathbb{D}^{n}$  of  $\mathbb{R}$ 

 $\n **②0**$   $\n **③** *③ ③ ③ ③ ③ ③ ③ ③*$ 

10、 信息填写完整后(注意企业实际主要负责人是必填),点击下一步,确认 无误后点击确认并提交,显示提交成功即可完成企业安全生产三级责任人填报。如果还 需要更新数据,可以重新进入企业安全生产三级责任人填报应用更新数据。

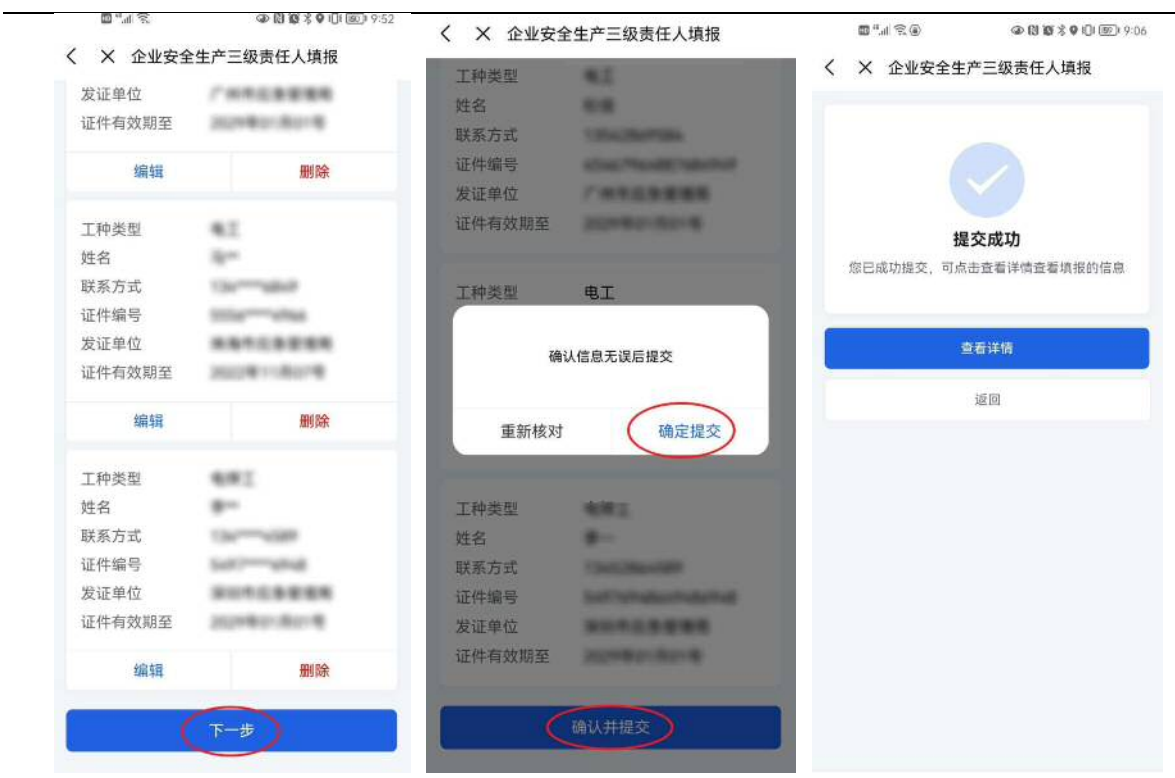

## 企业安全生产三级责任人(含"两电一容"人员) 企业填报操作指引

("一键通"APP 版)

2022 年 12 月

## 目录

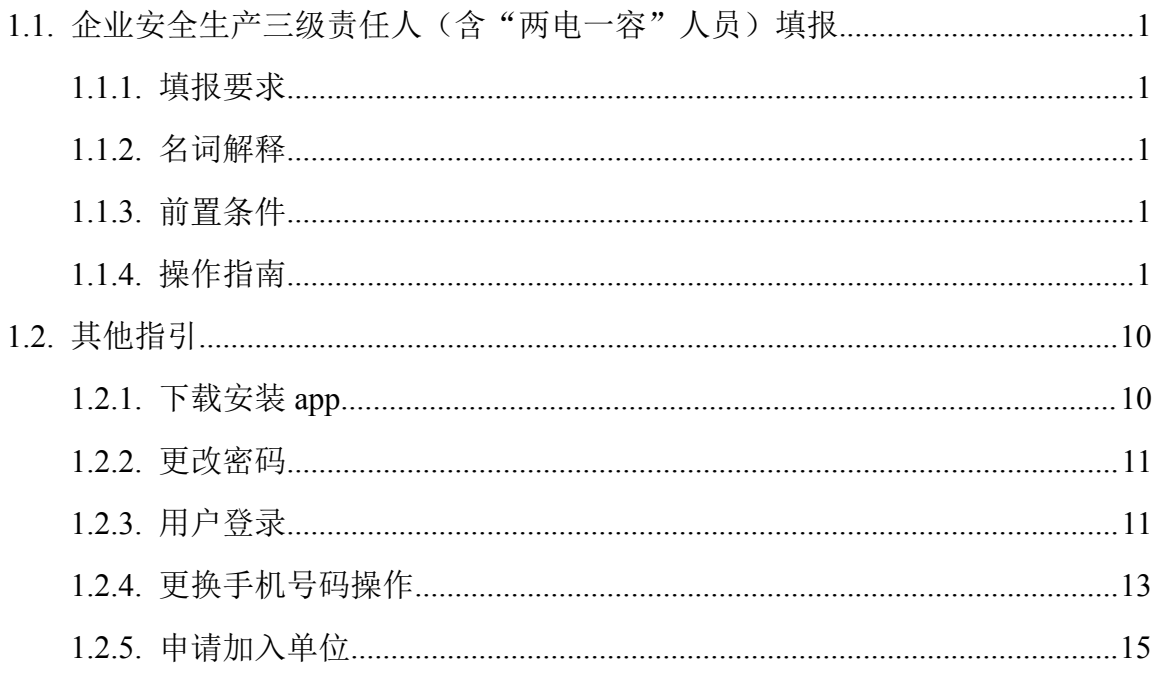

### **1.1.**企业安全生产三级责任人(含"两电一容"人员)填报

### **1.1.1.** 填报要求

为落实我省安全生产"6+1"重点工作部署,推进落实企业(安全生产)三级责任人 责任专项行动、"两电一容"整治专项行动等工作,按照"先规上、后规下""先重点, 后其他"等原则,有关企业需完成本单位安全生产三级责任人、"两电一容"人员等信 息录入。

### **1.1.2.** 名词解释

(1)"企业安全生产三级责任人"指:企业主要负责人(第一级)、车间级负责 人(第二级)、班组级负责人(第三级)。各级生产经营单元(如 XX 工厂、XX 流水线、 XX 项目、XX 团队等等)的主要负责人是本单元安全生产工作的第一责任人。

注:一些企业可能不止划分为三级生产经营单元,各级生产经营单元也不一定称为 "车间""班组",可由企业根据自身实际,自行选定第二级、第三级生产经营单元(如 XX 工厂、XX 流水线、XX 项目、XX 团队等等)进行填报。

(2)"两电一容"人员指:电工、电焊工、压力容器操作工,属于特种作业人员。 企业需填写与本单位存在劳动合同关系、或其它非临时性(3 个月以上)劳务关系的"两 电一容"人员信息。

### **1.1.3.** 前置条件

用户需下载并登录一键通,按照"加入单位"流程绑定所属企业后,即可开展企业 安全生产三级责任人、两电一容信息填报。具体操作指引详见第 1.2.3 "用户登录"章 节、第 1.2.5 "申请加入单位操作指引"章节。

### **1.1.4.** 操作指南

1、一键通企业用户进入"一键通 APP-工作台-三级责任人",点击"三级责任人" 小程序,显示如下页面:

第 1页

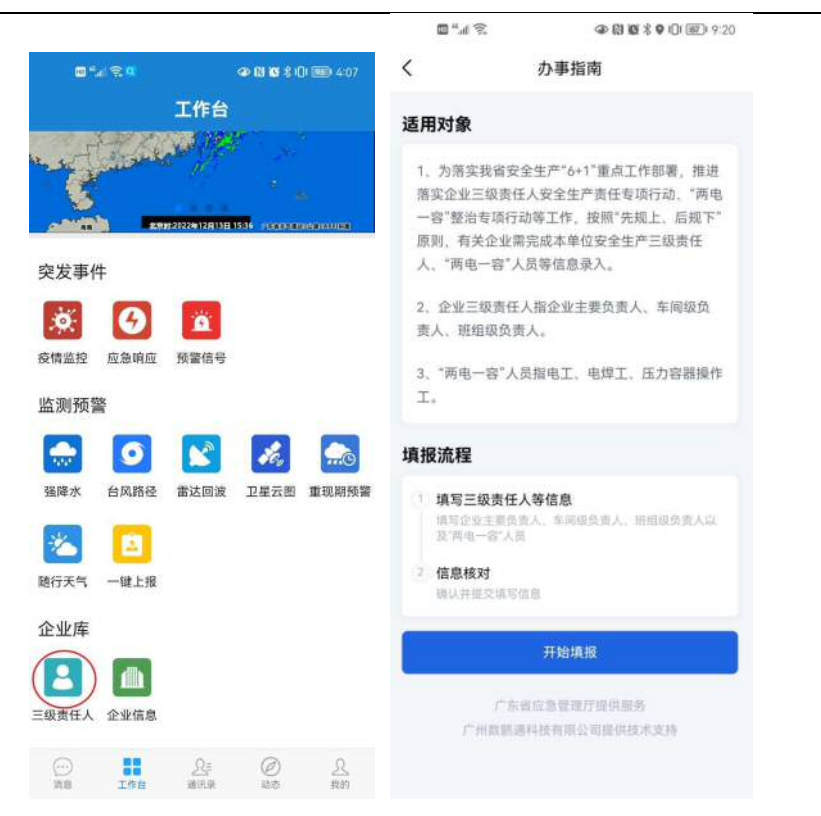

2、 点击办事指南的开始填报,可以进入到企业安全生产三级责任人填报页面。页 面上端默认展示企业信息和法人信息,请企业根据实际情况填写完整本单位安全生产三 级责任人、"两电一容"人员等数据。

 $\Box$ "...|  $\odot$  |  $\Box$  |  $\Box$  |  $\odot$  |  $\Box$  |  $\odot$  |  $\odot$  |  $\odot$  |  $\odot$  |  $\odot$  |  $\odot$  |  $\odot$  |  $\odot$  |  $\odot$  |  $\odot$  |  $\odot$  |  $\odot$  |  $\odot$  |  $\odot$  |  $\odot$  |  $\odot$  |  $\odot$  |  $\odot$  |  $\odot$  |  $\odot$  |  $\odot$  |  $\odot$ 

< X 企业安全生产三级责任人填报

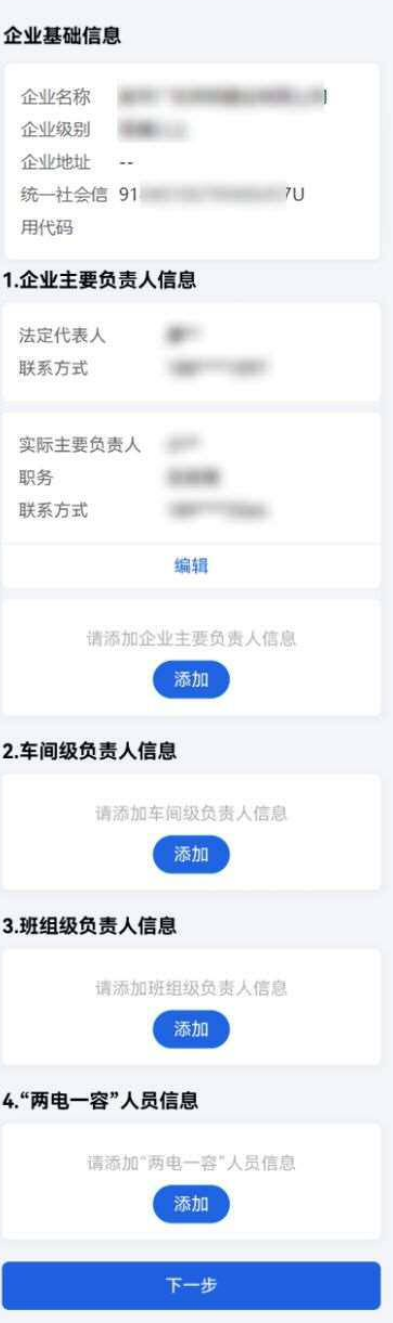

3、企业基础信息模块"统一社会信用代码"是必填项,如果有返回统一社会信用 代码,请检查统一社会信用代码是否正确,如果不正确,需要修改正确。如果没有返回 统一社会信用代码,需要手动输入。

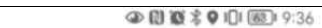

< X 企业安全生产三级责任人填报

 $\mathbb{Z}^n$   $\leq$ 

![](_page_27_Picture_34.jpeg)

4、 企业主要负责人信息模块中"企业实际主要负责人"是必填项,点击编辑按钮, 填写完整企业实际主要负责人信息,企业实际主要负责人信息需要填写实际主要负责 人、职务和联系方式等信息,点击保存即可成功保存企业实际主要负责人信息。

![](_page_28_Picture_23.jpeg)

支持新增企业实际主要负责人信息。点击添加,填写完整企业实际主要负责人信息, 企业实际主要负责人信息需要填写实际主要负责人、职务和联系方式等信息,点击保存 即可成功保存企业实际主要负责人信息。

![](_page_28_Picture_24.jpeg)

支持编辑和删除企业负责人信息。

![](_page_29_Picture_27.jpeg)

5、可以在车间级负责人信息模块新增车间级负责人信息,点击添加,填写完整车 间级负责人信息,车间级负责人信息需要填写车间名称、职务、姓名和联系方式等信息, 点击保存即可成功保存车间级负责人信息。支持添加多个车间级负责人信息。

![](_page_29_Picture_28.jpeg)

支持编辑和删除车间级负责人信息。

![](_page_30_Picture_30.jpeg)

6、 可以在班组级负责人信息模块新增班组级负责人信息,点击添加,填写完整班 组级负责人信息,对选择所属车间,填写班组名称、职务、姓名和 联系方式等信息,点击保存即可成功保存班组级负责人信息。支持添加多个班组级负责 人信息。

![](_page_31_Picture_30.jpeg)

支持编辑和删除班组级负责人信息。

![](_page_31_Picture_31.jpeg)

7、可以在"两电一容"人员信息模块新增"两电一容"人员信息,点击添加,填 写完整"两电一容"人员信息,"两电一容"人员信息需要选择工种类型,填写姓名、 联系方式、证件编号、发证单位和选择证件有效期,点击保存即可成功保存"两电一容"

![](_page_32_Picture_31.jpeg)

支持编辑和删除"两电一容"人员信息。

人员信息。支持添加多个"两电一容"人员信息。

 $\qquad \qquad \text{and} \qquad \qquad \text{and} \qquad$ ● 图 百名 ● 旧 图 9:51

< × 企业安全生产三级责任人填报

![](_page_32_Picture_32.jpeg)

8、 信息填写完整后(注意企业实际负责人是必填),点击下一步,确认无误后点 击确认并提交,显示提交成功即可完成企业安全生产三级责任人填报。如果还需要更新 数据,可以重新进入企业安全生产三级责任人填报应用更新数据。

![](_page_33_Picture_63.jpeg)

### **1.2.**其他指引

### **1.2.1.** 下载安装 **app**

1、 点击短链接下载【推荐】

http://ab.link/r6WnnW

2、 扫描二维码下载

![](_page_33_Picture_7.jpeg)

3、 华为手机可在应用商店搜索"一键通"下载; 苹果手机在 AppStore 搜索"单 兵一键通"下载。

 $-34-$ 

### **1.2.2.** 更改密码

用户可以点击"忘记密码"对密码进行修改。

![](_page_34_Figure_2.jpeg)

### **1.2.3.** 用户登录

1、进入一键通登录页面,用户可通过"手机号+短信验证"方式登录一键通。

![](_page_35_Picture_57.jpeg)

2、用户在登录页可换成密码登录,输入手机号和密码,再点击登录。

![](_page_35_Figure_2.jpeg)

3、新用户注册一键通账号

![](_page_36_Figure_0.jpeg)

### 1.2.4. 更换手机号码操作

1. 用原来账号密码登陆,在"我的"界面中,点击手机。

![](_page_36_Picture_42.jpeg)

第13页

2. 输入当前密码,需要验证当前账户密码。

![](_page_37_Figure_1.jpeg)

3. 输入更换的手机号,输入验证码,点击"确认"更换手机号成功。

![](_page_37_Picture_38.jpeg)

### **1.2.5.** 申请加入单位

1. 用户进入一键通后,需按照"加入单位"指引流程,绑定所属企业后即可填写 企业安全生产三级责任人数据,"加入单位"具体操作路径:点击一键通主页右下角"我 的",点击所属单位即可。

![](_page_38_Picture_40.jpeg)

2. 点击加入单位,选择单位类型工商企业,然后搜索自己所在单位的名称,填写 名字、职务,上传工牌或者名片,提交申请,然后等待后台申请通过即可。

![](_page_39_Picture_0.jpeg)

3. 如果搜索不到自己所在的单位,可以申请创建单位,点击申请创建新的单位, 填写单位名称、单位类型、行政区划、姓名、职务、上传应急执照副本、上传工牌或者 名片,然后提交申请,等待后台申请通过即可。

![](_page_40_Picture_12.jpeg)

4. 审核结果可以在消息-待办提醒服务号查看, 也可以在我的-所属单位-我的申请 模块查看。

![](_page_41_Picture_9.jpeg)

公开方式:依申请公开

抄送:各地级以上市安委办。

广东省安全生产委员会办公室 2022 年 12 月 15 日印发

校对责任人:综合协调处孙兰军、陈泽彬